# Scrive integration

for M-Files

## ADMINISTRATION GUIDE - VERSION 2.6.x

## Table of Contents

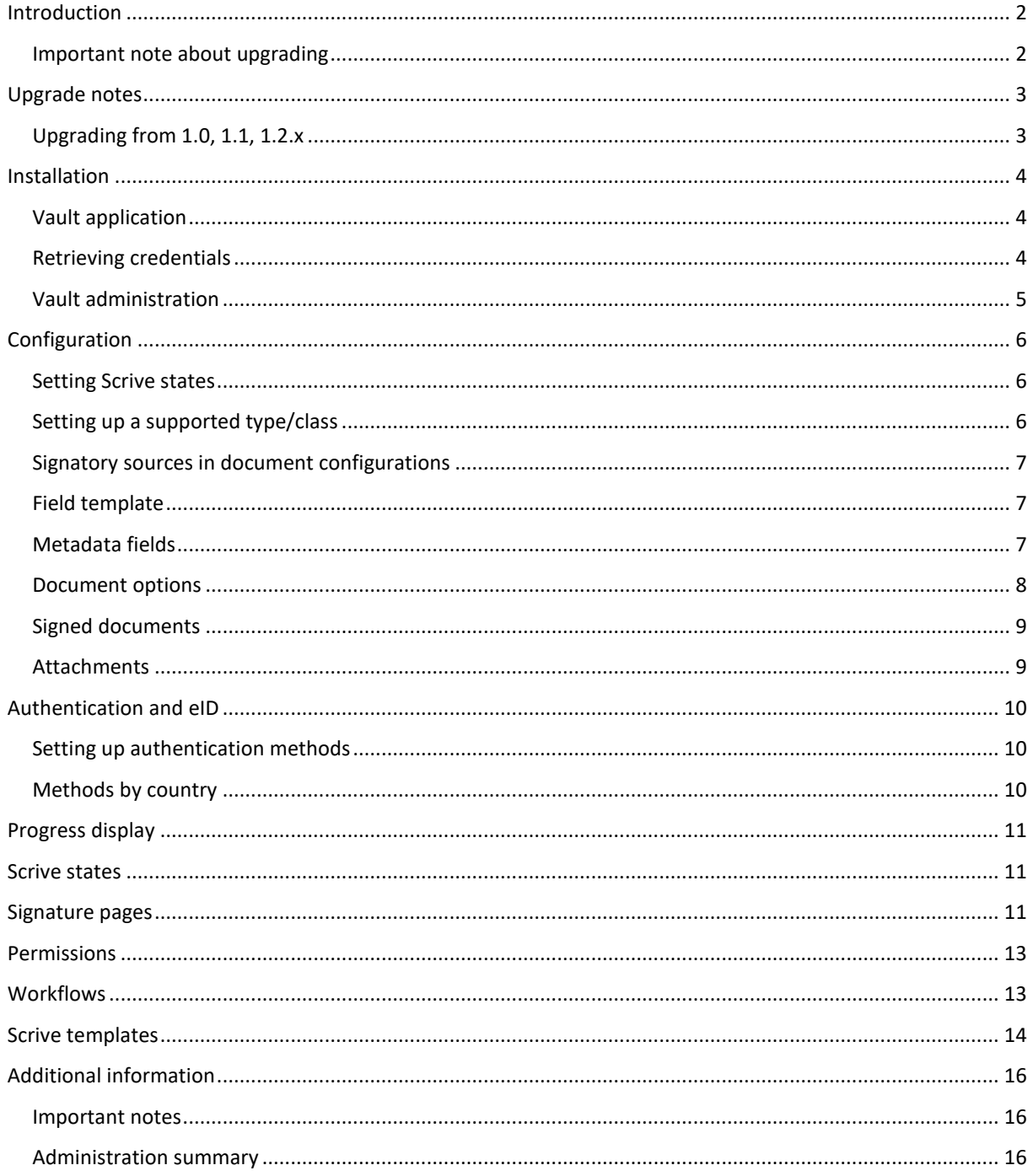

## <span id="page-1-0"></span>Introduction

The Scrive integration for the M-Files Intelligent Information Management system enables digital signing of documents (DOCX or PDF) using the Scrive e-Signing service. Signatories retrieved from objects in M-Files are sent, processed, and notified by the Scrive signing service, where they may use standard approval, SMS PIN or eID\* to complete the transaction. When the document state changes in Scrive, M-Files is notified of the event and updates the document accordingly.

> *An active subscription to Scrive e-Sign Online is required to send documents for signing, but not for signatories signing the document. During preliminary testing there are test credentials that may be used e.g. until testing in a customer's vault.*

The purpose of this document is to demonstrate how the integration is configured from an administrator perspective. This document is not necessarily intended for end-users but could be used as reference.

In the following sections demonstrating the usage of the Scrive integration, the terms "Signatory" refers to an object representing an individual who will sign a document. This object type may be named differently or even be represented by an entirely different object in your vault.

## <span id="page-1-1"></span>Important note about upgrading

When you are upgrading your vault application to a new version (especially if you are a few version numbers behind or you are upgrading to a new major version) you may need to take additional precautions to prevent errors in M-Files. The configuration sometimes changes between different versions. Settings may be added, removed, or altered, such as a text setting now requiring a number. This can cause problems if that setting is not containing a valid number. Some values may have been moved to a different category in the configuration, which would also clear it during the upgrade.

 **Check whether the release is bundled with an upgrade warning**. If so, ensure that you take a full copy of your current application configuration before upgrading, then re-adding your settings manually where they belong. Consider a temporary vault backup where possible.

Your software provider may inform you that in the case of upgrading an application to a recent version based on VAF2.1 (M-Files 19.9 and later), **your configuration will be entirely reset**. In this case it is important to perform the configuration backup before upgrading, regardless of whether the configuration options have changed.

To perform a configuration backup when necessary:

- 1. Browse to the vault in M-Files Admin, then the "Scrive integration" configuration.
- 2. With the "Configuration" node selected, open the "Advanced" tab in the main windowpane.
- 3. Select all JSON in this tab and copy/save it elsewhere (shorthand Ctrl+A, Ctrl+C).
- 4. Clear all contents under Advanced and put only "{}" as shown below, then select "Save".

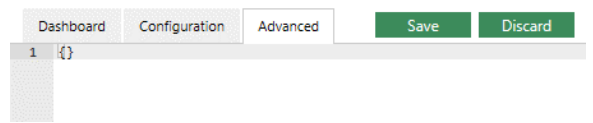

\*) You can read more about supported eID methods later in this document

## <span id="page-2-0"></span>Upgrade notes

## <span id="page-2-1"></span>Upgrading from 1.0, 1.1, 1.2.x

If you are upgrading the integration from the first major version, there are some changes you need to perform to the vault besides the configuration procedure described in the last section. Additionally, attachments sent using multi-file documents is now supported; see relevant chapter for details.

- 1. Significant changes to the configuration model require clearing the configuration and manually reconfiguring it. Follow the steps in the last section, "Important note about upgrading".
- 2. An alias for the value list of signature states is no longer required, instead it is selected in the configuration under "Scrive states". However, **two new values** are needed in the value list:
	- a. **When awaiting signatures:** This is the state set on the document when the upload has completed, and the integration is awaiting signatures. Note that the "Sent for signing" state is still used to initiate the procedure.
	- b. **When failed:** This state is used when the document was not successfully uploaded to Scrive. When this occurs, the reason is most likely visible in the Event Viewer.
- 3. Update the configuration in "Scrive states" accordingly.

## <span id="page-3-0"></span>Installation

## <span id="page-3-1"></span>Vault application

After installing the Scrive vault application, begin by configuring the API credentials which are retrieved by an e-Archive account holder.

> *All processed documents will be passed into a single e-Archive; the account holder must have an active e-Sign Online subscription in production.*

## <span id="page-3-2"></span>Retrieving credentials

Sign into the account and go to **Account** → **Integration Settings** → **Personal access credentials**. The credentials generated here will be used to access your e-Archive from the Scrive vault application. Click Create to retrieve them and make sure to take note of them before you continue, as they won't be shown again for security reasons.

 **Modifying credentials in Scrive will revoke access for all integrations.** When deleting or creating new credentials, applications that are currently using your old ones will be disabled until they are reconfigured with the new tokens.

- 
- 
- Metadata Card
- **Federated Authentication**
- Intelligence Services
- 
- <sup>4</sup> Other Applications
	- 4 Scrive Integration
		- <sup>4</sup> Configuration Connection
			- $\triangleright$  Documents (1)
			- $\triangleright$  Authentication methods
			- $\triangleright$  Scrive states

#### Add access tokens to Scrive

Open M-Files Admin and browse to the configuration for the Scrive integration, then select **Connection**. Enter the credentials you retrieved from the Scrive account into the appropriate fields.

## Test credentials (new in 1.2)

If you are working with a customer but wish to test your setup using your own credentials, configure them in Test credentials. You can then switch between them using the **API mode** under **Advanced**.

 $\Lambda$  Templates are not synchronized between the two.

Once you have installed at least one set of credentials, you may continue to set up the vault for Scrive.

## <span id="page-4-0"></span>Vault administration

The following items are **required** in the vault to get full use out of the integration:

### • **A value list of sign states**

You need list items for each of the following document states (the order and names of the list items does not matter): *Draft, Sent for signing, Awaiting signatures\*, Cancelled, Rejected, Approved, Timed out, Failed\*. Optional when using workflows\*\*.*

## • **A text property** (Scrive ID)

This will be used to display the ID of the document in the e-Archive. Since this is an internal value it is recommended to hide this property in the metadata configuration.

- **A "choose from list" property pointing to the sign state value list** (Sign state) This property can be added to classes by their definition but can also be added as an optional property provided there is configuration available for the relevant class (additional properties are added when the object is checked in). *Optional when using workflows\*\*.*
- **One or more "choose from list (multi-select)" properties for finding signatories** This is the property where we find other signatory objects for the signing process. You may have one or more of these properties, and their sign order can be customized per property.
- **Properties for retrieving signatory information** (Full name, E-mail, Phone, etc) You will need ways of retrieving the full name of a signatory, configured as a placeholder meaning you may combine multiple properties to achieve this. Additionally, you also need a property for selecting their e-mail address.

The following items are **optional** but may enhance the integration experience:

- **(eID only) Properties for phone and social security number** If you plan on using eID, retrieving this information from a signatory is also necessary. Note that for BankID in Norway the phone number must be a valid Norwegian phone number.
- **A value list of countries or locations** (alias: "scrive.locations")

While this is not mandatory for the main functionality of the Scrive integration, it allows you to use different eID methods for signatories in different countries. Add one item for each variation you wish to have (e.g. Sweden and Norway), bearing in mind the supported eID methods. If this value list is not available and eID is enabled, the configured default setting will be used. Signatories would have a lookup property pointing to this value list.

• **A multi-line text property** (Scrive Status) This is used to display the current status of the signing process. Note that if this property is set it will be automatically added when a document is sent for signing.

You can find a summary of all vault items in the summary chapter.

\*) New in version 2.0 of the Scrive integration and not used in prior versions.

<sup>\*\*)</sup> In addition to using sign states by property, using workflow states is also possible. See section "Workflows" for more information

## <span id="page-5-0"></span>Configuration

Open M-Files Admin, then browse to your vault configuration and expand the Scrive integration. Note that the screenshots below may differ slightly from your version of the application.

## <span id="page-5-1"></span>Setting Scrive states

Select the "Scrive states" node and configure each field with the appropriate value list item as retrieved from the Scrive signature state value list (selected as "Value list").

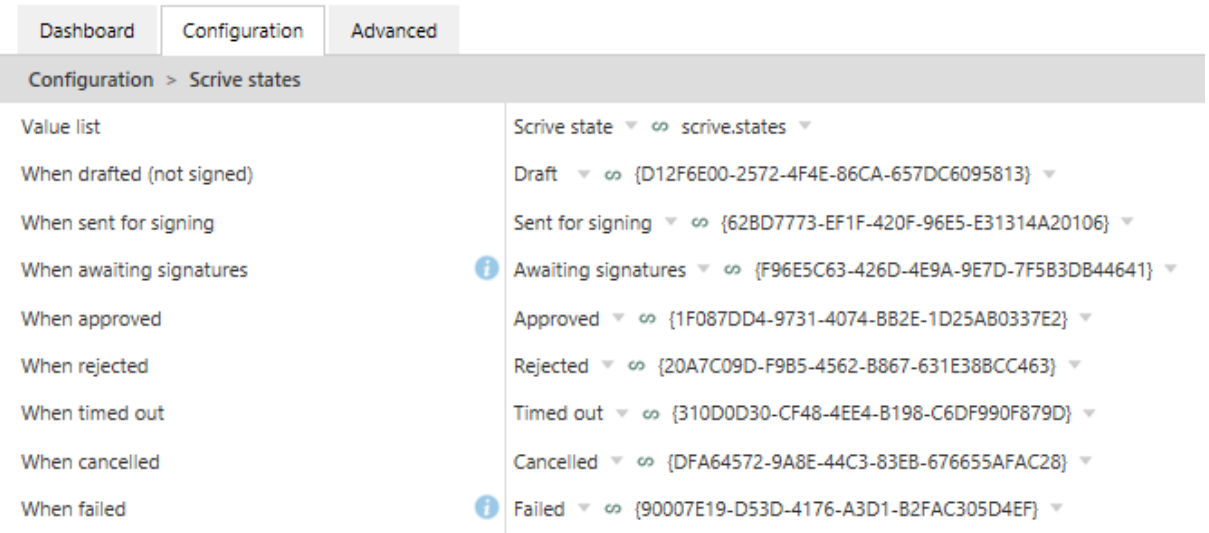

## <span id="page-5-2"></span>Setting up a supported type/class

When the "Signing" property is added to a given object, an internal search is made for a matching and valid document configuration. *If none is found, the document cannot be sent for signing.*

- 1. Select the "Documents" node and add a new document configuration.
- 2. Give the new item an internal name to help you identify it in M-Files Admin.
- 3. Select "Filter" and click on the cog on the far right. In the dialog that appears, add conditions for the type, class and any optional property conditions that distinguish the type of object you wish to target with this configuration. Ensure that this filter does not appear twice in any other document configuration.
- 4. Set the **view-only filter** (or **Viewing only** on an individual signatory group) to determine the conditions where a signatory should not be part of the required signing process. When a document is sent for signing and a signatory matches this filter, their signature will not be required to complete the process.

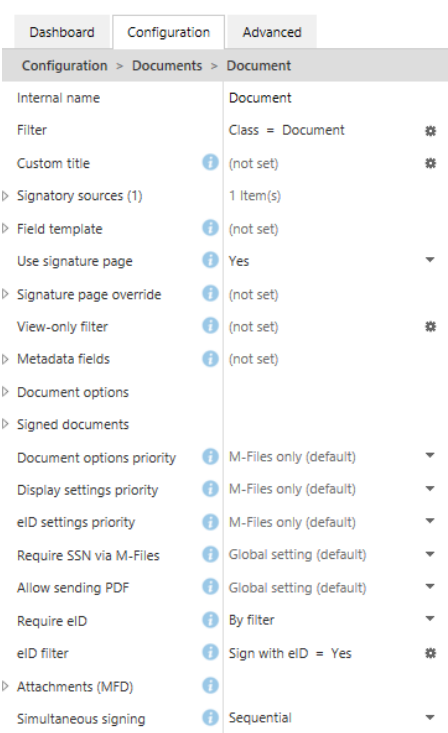

5. Optionally set the **Require eID filter** to determine whether all signatories should use eID when signing (note that signatory groups may override this setting). This filter is checked against the document object if set, otherwise the global eID setting is used. For more information, see the "Authentication and eID" chapter.

## <span id="page-6-0"></span>Signatory sources in document configurations

The setting **Signatory sources** determines where the integration will find objects and metadata when collecting information about signatories.

- 1. Add a new source for each property you wish to use when finding signatories.
- 2. Expand each new entry, select the relevant definition for **Property** (a single/multi-select property e.g. "Internal signatories") and fill in where to find further information on each signatory object.

Note that "Full name" must contain one or more valid placeholders; click the cog on the far right to add one and type in the relevant property name. Typing new braces and property names directly without using "Insert placeholder" is not supported.

 $\bigwedge$  When "Location" is a multi-select lookup property, only the *first lookup value* is used.

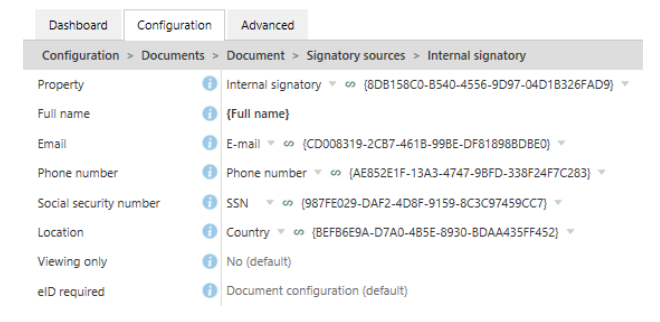

## <span id="page-6-1"></span>Field template

It is possible to use a Scrive template to add text fields, hand signature fields and/or settings to the document. To use this feature, open the Scrive e-Archive and create a new template there with fields added to signatories representing groups\*.

Once the template is ready, enter the Scrive ID of the template into the "Field template" configuration field. You can find the Scrive ID as a numerical sequence in the address bar of your browser while viewing or editing the template, i.e. "scrive.com/d/**123456789**". Any fields set up in the template with the given ID will be overlayed onto matching documents when they are sent for signing.

More information how to setup a new Scrive template in Scrive e-Archive is described later in this document.

## <span id="page-6-2"></span>Metadata fields

When using field templates (see above), it is possible to return field data as property values on the document object. Add rules to "Metadata fields" with values as follows:

- **Field name** The name of the template field as chosen in the template editor.
- **Value mode** Whether to only pick the value of the first field that matches the given name, or concatenate (combine) all field values by a comma e.g. "apples, pears, oranges".
- **Set value on** Object to set the value on, either the document (default) or the signatories.
- **Target property** Property to set the value for. Existing data will be overwritten.
- **Default**  Fallback value to set if no matching field value was found in the signed document.

## <span id="page-7-0"></span>Document options

From version 2.0 it is possible to adapt messages send to the signatory. Document options also includes settings for timeout and reminders. All settings Dashboard Configuration Advanced below only apply to new documents.

#### *Timeout (days)*

Days until the document should be timed out. Timeout can be set to notify M-Files if the signatory has not signed the document within the timeframe. Timeout also makes it possible to reassign the document to another signatory in M-Files if the document has been timed out.

#### *Reminder after (days)*

(Optional) Days until a reminder to sign should be sent.

#### *Invitation message*

(Optional) Static message to include in the invitations for this kind of documents.

#### *SMS invitation message*

(Optional) Static message to include in the invitations for this kind of documents.

#### *Confirmation message*

(Optional) Static message to include in the confirmation notifications for this kind of documents.

#### *SMS confirmation message*

(Optional) Static message to include in the invitations for this kind of documents.

#### *Display options*

Display options specifies what visual elements should be displayed/included on the signature page when the signatories sign documents of this type, such as the guide arrow.

- **Show header** The branding header at the top of the page (Scrive header by default).
- **Show PDF download** A button that allows the user to download the document as PDF.
- **Show reject option** Whether to allow signatories to reject the document.
- **Allow reject reason** Whether to provide signatories with the option to type a reason for rejecting the document.
- **Show footer** Branding footer at the bottom of the page ("Powered by Scrive").
- **Show guide arrow**

Whether to show the large guide arrow that assists signatories to the next field/button.

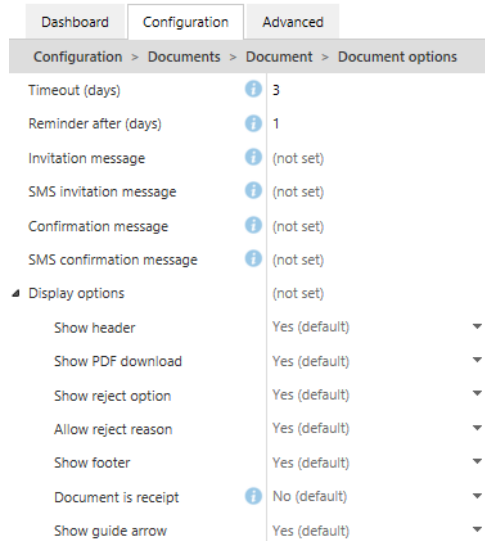

## <span id="page-8-0"></span>Signed documents

The setting **Signed documents** determines what will happen when a document has been signed and returned to M-Files.

• **Store separately:** Determines whether we create a new document with the signed PDF or simply create a new version of the document that was sent, effectively replacing the original document.

If you set **Store separately** to "Yes", the following two options appear:

- **Reference by property**: Select a property to add or update on the original document that will refer to the signed version.
- **New object options** with **Title**, **Type**, **Class**, **Properties**, **Workflow** and **Workflow state:** Used to set up the new object, if applicable. Any property value placeholders are retrieved from the original document sent for signing.
- **New in 2.0:** You can now choose whether to copy all non-built-in properties from the original over to the new object, optionally including Scrive properties with the "Include Scrive properties" setting.

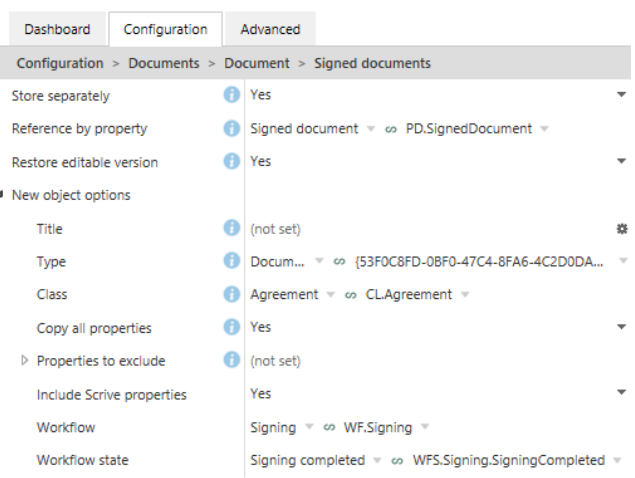

## <span id="page-8-1"></span>Attachments

Starting with **version 2.0** you can now send multi-file documents, where additional files are considered attachments in the signing process. Currently, the first file in alphanumerical order will be treated as the main file, any others as attachments.

## Mandatory or not?

In the "Attachments" section of a document configuration you can select whether the attachments should be mandatory for the user to approve (optional by default). You can also choose to determine whether attachments are mandatory using a filter by choosing "By filter", then clicking the cog on the far right of the "Requirement filter" setting.

In the current implementation, **all** attachments to the document in question are affected if the "Mandatory" setting is set to "Yes", or the filter matches the document object.

## Merging attachments with main file

The option "Merge with main file" determines whether the resulting file should be a combination of the main document and all its attachments as it returns to M-Files. Note that merging all attachments will change the document from a multi-file document (MFD) to a single-file document (SFD). Attachments will appear after the verification page in the final document.

## <span id="page-9-0"></span>Authentication and eID

The Scrive e-Signing service supports authenticating signatories using eID such as BankID (Sweden and Norway), NemID (Denmark), Tupas (Finland), iDIN (the Netherlands) and Verimi.

By default, all signatories are requested to sign the document with the single click of a button. You can enforce a certain type of eID for all signatories signing all documents in the vault or define individual locations that should use certain types of eID.

## <span id="page-9-1"></span>Setting up authentication methods

All documents are signed using standard authentication by default; a simple click of a button to sign a document. Scrive offers several eID alternatives however, which are configured in the "Authentication methods" node.

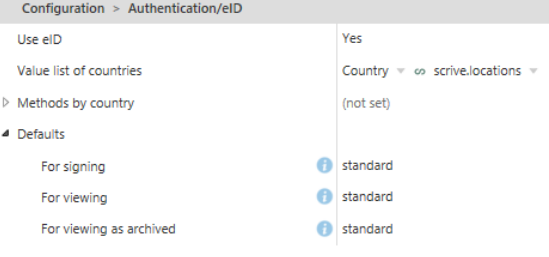

Dashboard Configuration Advanced

Summary of the options provided:

- **Use eID:** Select whether you wish to use eID at all. Note that the following information is only relevant if you have chosen to do so.
- **Value list of countries:** Select the value list of countries or locations, as created in the vault administration chapter (aliased "scrive.locations"). This setting may be obsolete in future versions but is required in version 1.0.
- **Defaults:** Verify that the authentication methods listed are what you desire. For example, if you wanted all signatories to use Swedish BankID and you will not be using the location property, select that here instead and skip adding methods by country/location.
- **Methods by country:** Add each country/location *that should have different authentication options than default*. Any countries or locations not found in this list will use defaults.

The first setting available in the "Authentication/eID" category decides whether eID should be universally enabled. If you set this to "Yes" all other related settings will be in use, but if you set this to "No", any documents configured to require it *will be sent without eID authentication* (1.0).

"Standard" authentication will display a simple "Sign" button to the signatory, which is also used when eID is not required. Defaults should not be set to "inherit"; use "standard" instead.

## <span id="page-9-2"></span>Methods by country

This setting is used when you have multiple nationalities for signatories contained in your vault, using the value list "scrive.locations" and the selected property in "Signatory sources" to determine their location and providing them with the correct eID method.

In an example scenario where you might have signatories from Sweden and Norway, add each location to "Methods by country" and set each to the appropriate authentication method. Any other locations in the value list would use the options set under **Defaults**. Note that some countries have different metadata requirements for eID, i.e. Norway would require a valid phone number. The integration will attempt to verify preconditions before allowing a document to be sent.

## <span id="page-10-0"></span>Progress display

This feature introduced in **version 1.2** enables you to show the current status of each signatory represented as a text property, such as whether they have been notified or seen the invitation.

> *In its current implementation, this feature will add a new version to an object every time the status changes. If version numbers are important in your use case, it is recommended to keep this feature disabled.*

To enable this feature, visit "Progress display" in the configuration and set "Enabled" to **Yes**.

If you set "Always update display" to **Yes**, it will be updated every time the integration checks for changes in pending documents, otherwise it will only be updated when a status change is detected, such as a signatory signing a document.

All display modes provided will display the first and last name of the signatory, but different elements can be shown depending on preference. The components mentioned in the various display modes as of version 1.2 are:

- **Icon:** A symbol representing the signature status.
- **Text status:** A text representation such as "Waiting", "Sent" and "Signed".
- **Sign date:** The date when a signatory signed, if applicable. By default, this date format is "d/M" (day/month) e.g. "29/6". See the help text on the "Custom date format" setting for more information.

**Important:** Changes are not immediately applied; the progress display is only updated when the state changes, or in the case of "Always update display" set to **Yes**, the next time the Scrive integration polls the e-Archive per the interval configured in Connection. **Changes will not apply retroactively.**

## <span id="page-10-1"></span>Scrive states

Setup of Scrive states is mandatory for the Scrive integration to work. See section "Scrive states" for more information. Workflows can be used instead of Scrive states by property, see "Workflows" later in this document.

## <span id="page-10-2"></span>Signature pages

The Scrive integration supports appending a signature page to the end of the document being sent for signing. This can be set up either by adding preset signature pages for varying amounts of signatories or by manually setting a signature page for a specific document configuration.

Note that PDF documents are sealed, and signature pages cannot be added.

## Creating a signature page

In addition to creating a **signature page document** in the vault that will be added to documents sent for signing, you will also need to export that document to PDF and create a template in the Scrive eArchive with hand signature fields placed accordingly for each signatory group. See "Scrive templates" later in this document.

## Preset (automatic) signature pages

The configuration option "Signature pages" is a collection of pre-defined DOCX signature pages in the vault. The Scrive integration will pick the one that seems most appropriate for the number of signatories in the document at hand, provided that the document configuration has "Use signing page" set to Yes. An error will appear if signature pages are enabled and there is no matching preset for the number of signatories added.

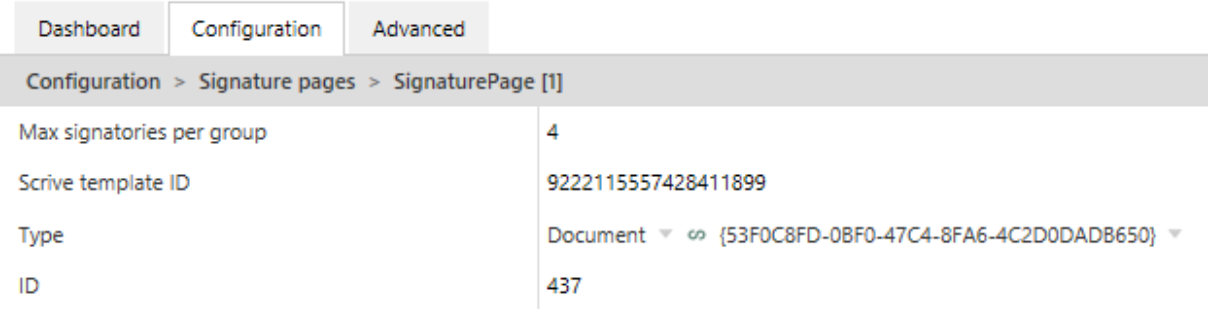

**Note about "Max signatories per group":** In this context, a "group" refers to a signatory source e.g. the "Internal signatories" property value, and would correspond to how many hand signature fields are present in the template for each such group. The integration will not use the signature page if the number of signatories exceeds this but may use it if there is no configuration allowing for it to be smaller, e.g. if there are 3 signatories but there is no signature page that supports less than 4.

## Manually overriding signature page

If the feature is enabled for a document configuration and there should be a *specific signature page for its kind that does not appear among the presets*, the integration allows providing a signature page configuration that precedes them. To do this, add a value for "Signature page override" in the document configuration and fill in the details as above. To undo this, right-click the value and select "Remove value" to return to the default behavior of automatically using presets.

## <span id="page-12-0"></span>Permissions

The settings in **Permissions** controls what operations should be allowed during the signing process.

The following options are available:

- 1. *Allow resetting a process* Whether to allow moving from Cancelled to Draft.
- 2. *Allow checkout during signing-* Can be used to prevent checkout when a document has been sent for signing (except for server). This would only prevent metadata changes since the document will be a PDF at this point.
- 3. *Allow canceling during signing* Whether the state may be moved to Cancelled from within M-Files. If set to No, only signatories and the e-Archive user can cancel a signing process.
- 4. *Allow sending immediately during creation* Whether to allow sending a new document for signing immediately without passing through the Draft state.
- 5. *Allow sending PDF for signing* Whether to allow sending a PDF document for signing. NOTE: Additional signing pages are only supported on DOCX documents!

## <span id="page-12-1"></span>**Workflows**

As an alternative to Scrive signature states (see section "Scrive states" earlier in this document), workflows can be used to control and indicate the signing status of a document. This feature functions in a very similar way except workflow states are used instead of a property value. This might be more preferable in a solution where the user is already accustomed to using workflows.

**Note:** This option may not be suitable for documents already in a workflow. "Scrive states" are recommended in those instances instead, so that the document can be signed in parallel with the preexisting workflow. It is possible to use both methods interchangeably within the same vault.

## Setting up the workflow

To send documents using workflows, first ensure you have a workflow ready for use with Scrive.

- 1. Go to "Workflows" in your *vault configuration*, create a new workflow if needed.
- 2. Ensure the workflow contains states corresponding to the Scrive integration signing states (the names can differ): *Draft, Sent for signing, Awaiting signatures\*, Cancelled, Rejected, Approved, Timed out, Failed\**. (\*Not used in versions prior to 2.0.)

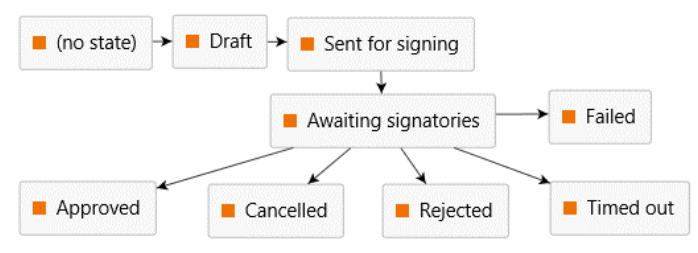

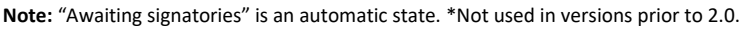

See the next page for instructions on configuring workflows in the integration.

## Configuring for workflows

- 3. Return to the Configuration section, and the Scrive integration configuration.
- 4. Expand "Workflows", add a new item to the list and expand it.
- 5. In "Workflow", select the workflow you created and/or intend to use.
- 6. Set each state to the corresponding workflow state.

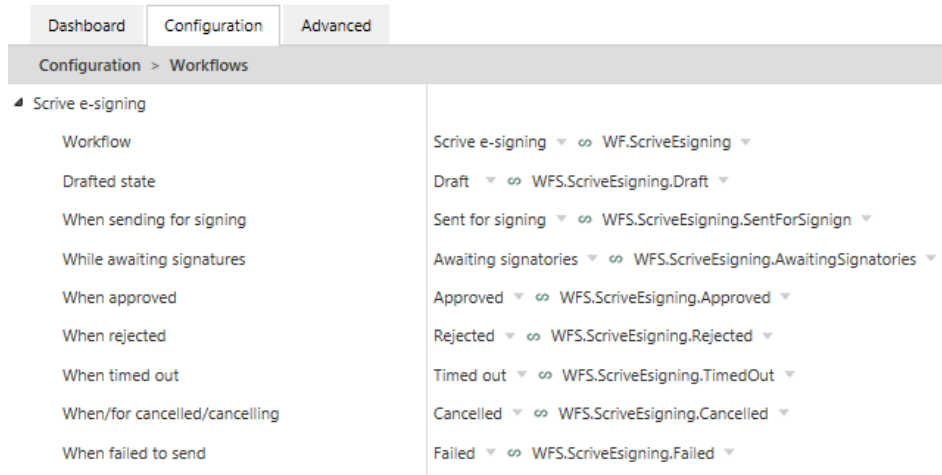

## <span id="page-13-0"></span>Scrive templates

The Scrive integration can overlay areas for hand signatures and text input on the Scrive signing page. Currently they are configured per signatory type and signing fields will only be added if there are signatories to sign them. For instance, if you add three field regions but there are only two signatories, only two fields are added to the document as configured.

*This feature was designed to work with the legacy version of the Scrive e-Archive.*

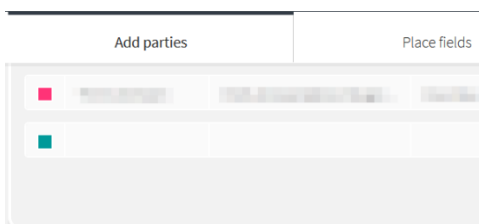

Fields are retrieved from a template created in the Scrive e-Archive, where one **template party** represents a **signatory group** in M-Files.

To create a new template, visit the "Templates" tab in the e-Archive, select "New template" and upload an identical PDF copy of the document on which you want to overlay fields. Use the "Add party" button to add signing parties to the template as needed; in a scenario where you have two groups in the M-Files configuration for this document, you would need two corresponding parties in the template. Note that their e-mail addresses are not used and do not need to be accurate.

Continue to the next page for details on how to add fields to the template.

Once your list of parties matches the amount of signatory groups you intend to use in M-Files:

- Change to the *"Add fields"* tab and select a field to add, position it as desired.
- In the *"Party"* dropdown box, select which party (signatory group) should be prompted with this field.
- Choose a field type in the next dropdown box, or *"New field…"* if you need a generic text input field (note that the name you choose will be shown to the signatory).

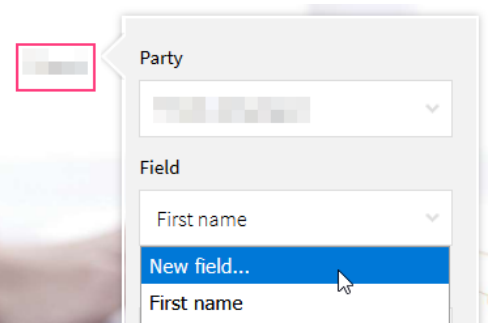

**Note:** This is highly recommended when using "Metadata fields" in the integration.

When you are finished adding fields, click *"Save template"* at the bottom of the page. At the top of the window in the address bar you'll see a long numeric sequence – this is the template ID for the Scrive integration.

For further information on how to use these templates in the Scrive integration, see "Field templates" and "Signature pages" earlier in this document.

## <span id="page-15-0"></span>Additional information

### <span id="page-15-1"></span>Important notes

The following are some important things to consider as an administrator for the Scrive integration.

- **Users can optionally be allowed to cancel or draft a document using the signing state.** As an administrator you can allow signing procedures to be cancelled directly from the signature state property value. These options are primarily intended for testing; therefore, it is recommended to either keep these options disabled (set to No) and/or only permit certain users to perform changes when a document is in certain states. This is disabled by default and would show an error indicating it is not allowed. See "Allow canceling during signing" and "Allow resetting a process" in the configuration.
- **When a signing process is rejected, cancelled, times out or fails to send, the editable version will be restored as of version 2.3.2.**

This allows sending the document for signing again if desired. (Updated in 2.3.3.)

## <span id="page-15-2"></span>Administration summary

Below is a table of all properties and value lists needed for the Scrive integration to function.

Value lists

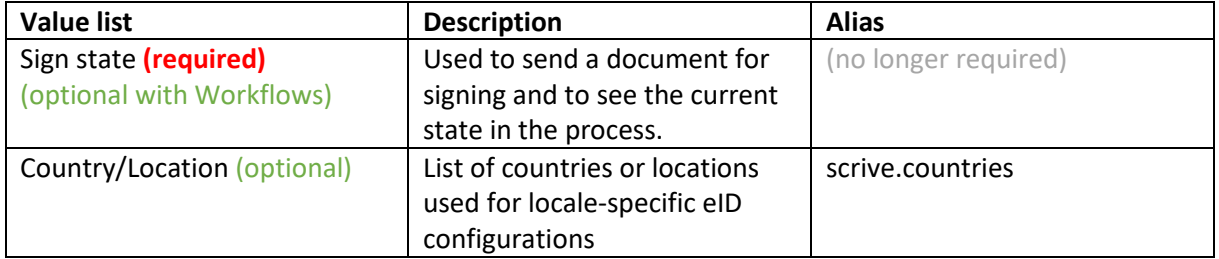

#### Properties

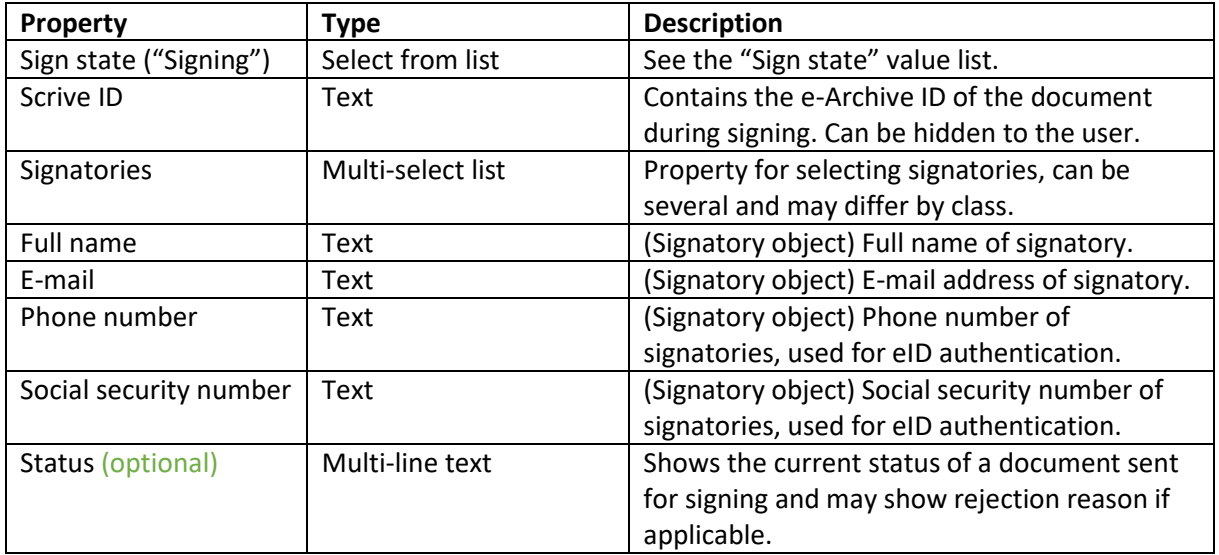